## 第一步: 请采用"统一认证登录"毕业设计(论文)系统

(<http://bysj.jwc.sjtu.edu.cn/Index.aspx>), 选择"专业负责人"

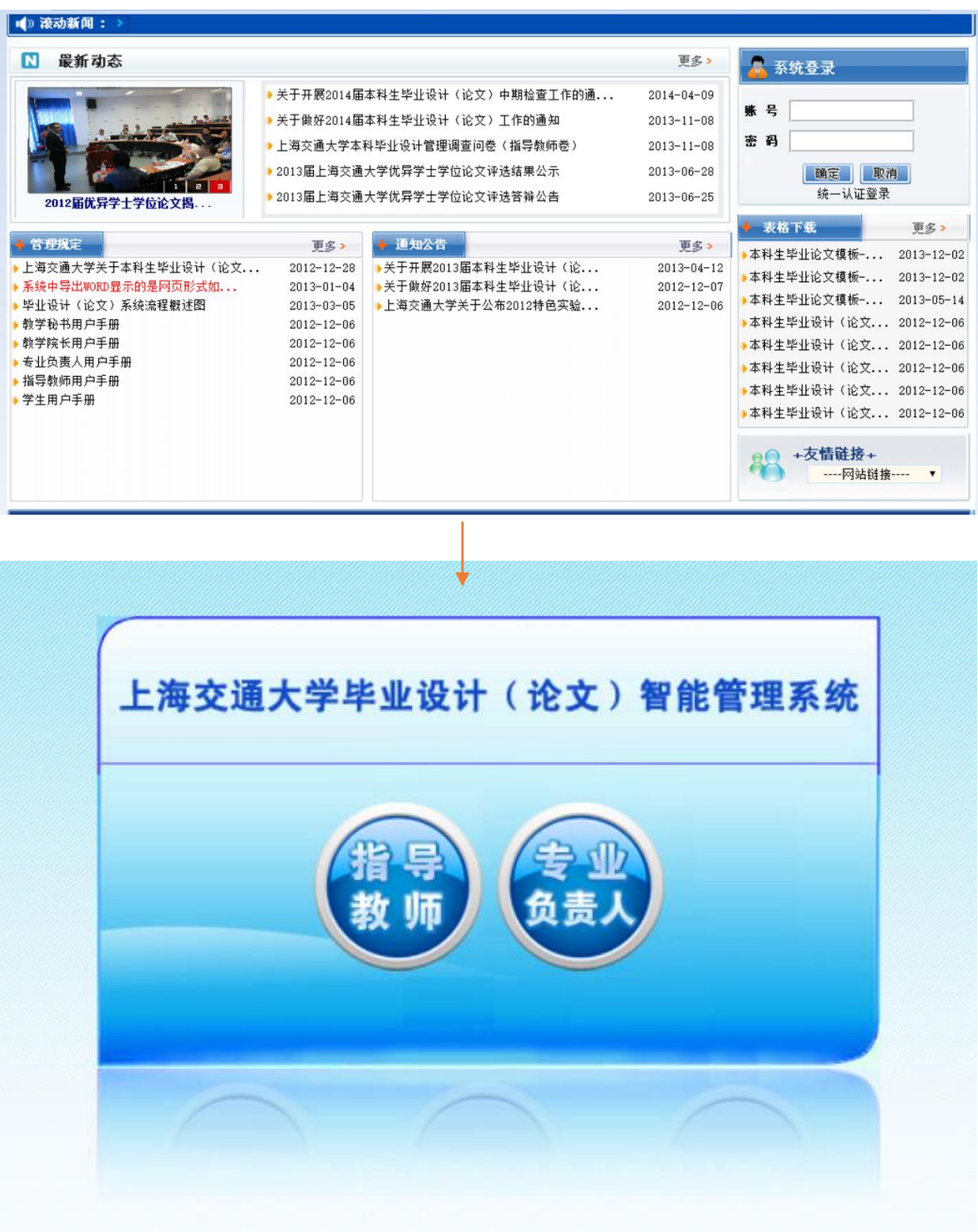

第二步: "流程管理"→"审核任务书"→"未审核任务书"

"审核"→"提交"

- 1. 点击"流程管理"-"审核任务书";
- 2. 点击"未审核任务书"下方的数字,进入任务书审核;
- 3. 课题性质、题目来源,需要点击课题名称查看,点击"信息操作"下方的"审 核";
- 4. 查看完毕,如同意通过,在审核意见里填写类似"审核通过",点击提交; 如不同意, "是否审核通过"选择"退回修改", 并请填写审核意见, 点击 提交。

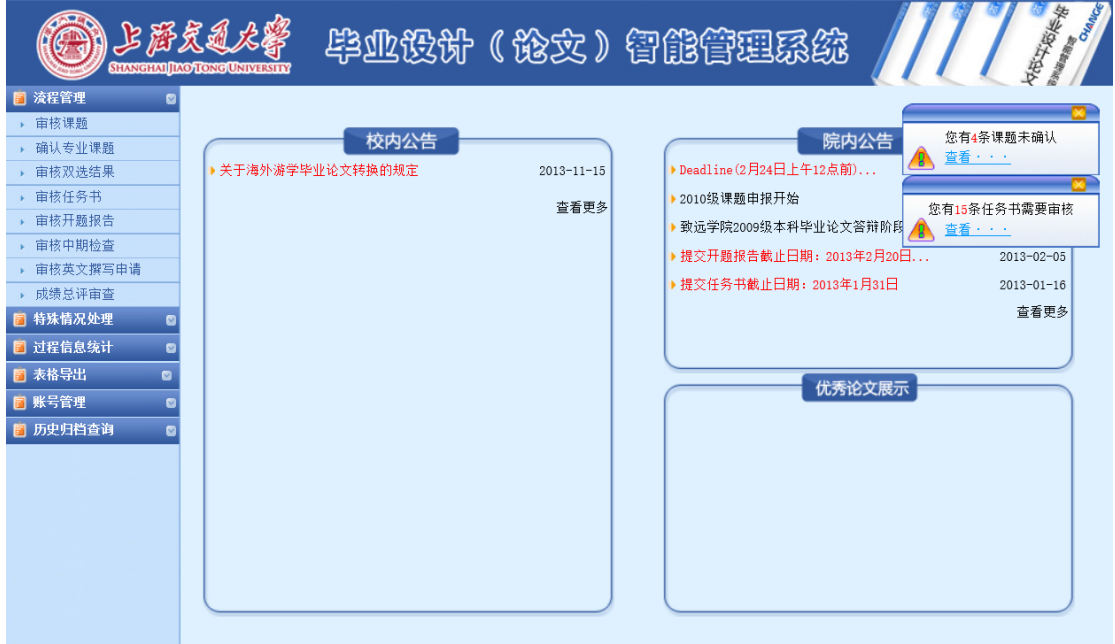

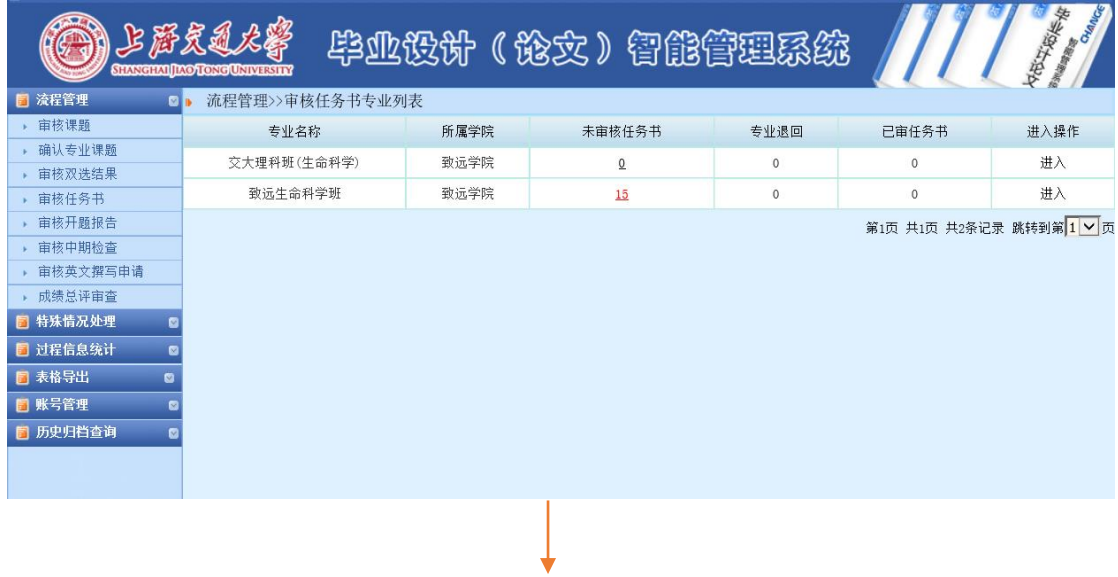

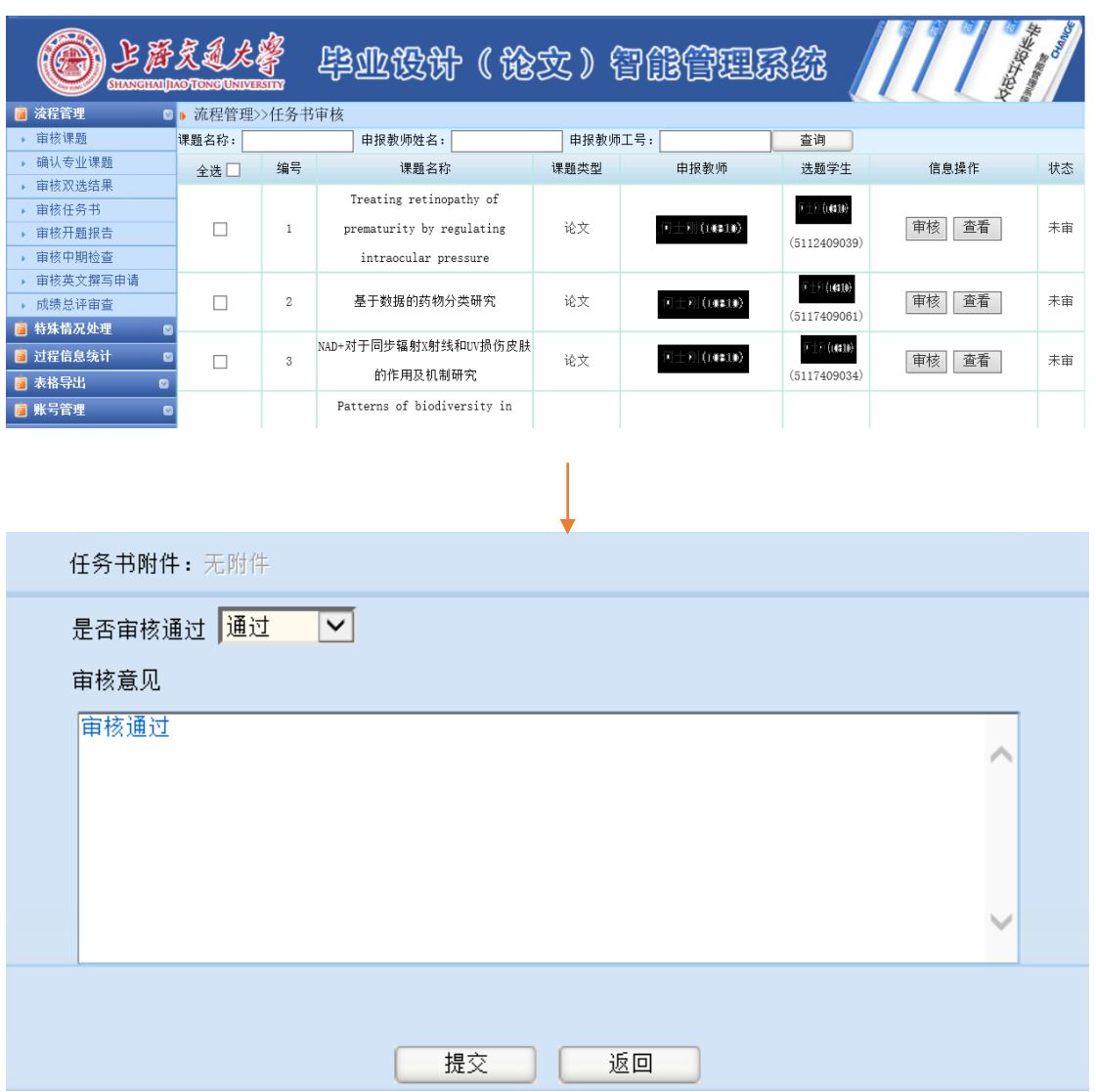

非常感谢各位专业负责人的大力支持!

致远学院